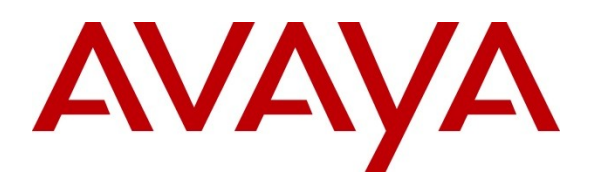

**Avaya Solution & Interoperability Test Lab**

## **Application Notes for Configuring Dialogic Brooktrout SR140 Fax Software with Avaya Aura® Communication Manager using an H.323 Trunk Interface - Issue 1.0**

### **Abstract**

These Application Notes describe the procedures for configuring Dialogic Brooktrout SR140 Fax Software with Avaya Aura® Communication Manager using an H.323 trunk interface.

Dialogic Brooktrout SR140 Fax Software is a host-based Fax over IP (FoIP) engine utilized by fax servers to send and receive fax calls over an IP network. In the tested configuration, Avaya Aura® Communication Manager routed fax calls to and from a fax server utilizing the Dialogic Brooktrout SR140 Fax Software via an H.323 trunk.

Information in these Application Notes has been obtained through DevConnect compliance testing and additional technical discussions. Testing was conducted via the DevConnect Program at the Avaya Solution and Interoperability Test Lab.

## **1. Introduction**

These Application Notes describe the procedures for configuring Dialogic Brooktrout SR140 Fax Software with Avaya Aura® Communication Manager using an H.323 trunk interface.

Dialogic Brooktrout SR140 Fax Software is a host-based Fax over IP (FoIP) engine utilized by fax servers to send and receive fax calls over an IP network. In the tested configuration, Avaya Aura<sup>®</sup> Communication Manager routed fax calls to and from a fax server utilizing the Dialogic Brooktrout SR140 Fax Software via an H.323 trunk.

## **2. General Test Approach and Test Results**

The general test approach was to make intra-site and inter-site fax calls to and from a fax server utilizing the Dialogic Brooktrout SR140 Fax Software. The fax server application software used during compliance testing was the Dialogic FaxDiag Tool (fdtool.exe).

### **2.1. Interoperability Compliance Testing**

The compliance test cases tested interoperability between Dialogic Brooktrout SR140 Fax Software and Communication Manager by making intra-site and inter-site fax calls to and from fax servers that were connected to the Communication Manager systems via H.323 trunks. Specifically, the following fax operations were tested during compliance testing:

- Faxes from/to a fax server to/from an analog fax machine at a local site
- Faxes from/to a fax server to/from an analog fax machine at a remote site
- Faxes from/to a fax server to/from a fax server at a remote site

During compliance testing, both ISDN-PRI trunks and H.323 trunks were used to connect two Communication Manager systems between two sites.

Faxes were sent with various page lengths and resolutions. For capacity, a large number of 2-page faxes were continuously sent between the two fax servers. Serviceability testing included verifying proper operation/recovery from failed cables, unavailable resources, and Communication Manager and fax server restarts. Fax calls were tested with different Avaya Media Gateway media resources to process the fax data. This included the TN2302AP IP Media Processor (MedPro) circuit pack and the TN2602AP IP Media Processor circuit pack in the Avaya G650 Media Gateway; and the integrated Voice over Internet Protocol (VoIP) engine of the Avaya G450 Media Gateway.

### **2.2. Test Results**

Dialogic Brooktrout SR140 Fax Software successfully passed compliance testing.

Fax calls consume DSP (Digital Signal Processing) resources for processing fax data on the TN2302AP IP Media Processor (MedPro) circuit pack and the TN2602AP IP Media Processor circuit pack in the Avaya G650 Media Gateway, and the integrated Voice over Internet Protocol (VoIP) engine of the Avaya G450 Media Gateway. To increase the capacity to support simultaneous fax calls, additional TN2302AP and/or TN2602AP MedPro circuit packs may need to be installed in

the Avaya G650 Gateway, and additional Avaya MM760 Media Module or Modules may need to be installed in the Avaya G450 Media Gateway. The information contained in the table below indicates DSP capacities/usage in the Avaya media processors. Customers should work with their Avaya sales representatives to ensure that their fax solutions have adequate licenses and DSP resources to match the intended fax capacity/usage.

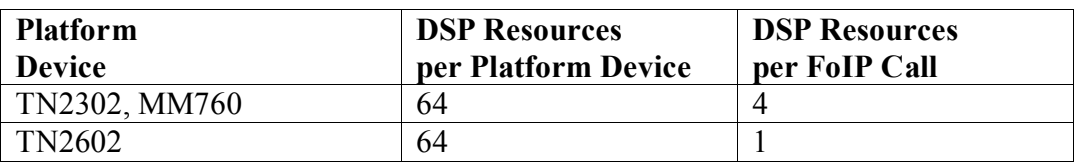

### **2.3. Support**

Technical support for the Dialogic Brooktrout SR140 Fax Software can be obtained by contacting Dialogic at:

- Phone:  $973-993-1443$
- Web:<http://www.dialogic.com/support/contact/default.aspx>

## **3. Reference Configuration**

The test configuration was designed to emulate two separate sites with multiple Port Networks at one site (Site 1), and modular Gateway resources at the other site (Site 2). **Figure 1** illustrates the configuration used in these Application Notes, with a focus on the configuration at Site 2. Communication Manager Servers and Gateways at the two sites were connected via H.323 and ISDN-PRI trunks. Faxes were alternately sent between the two sites using these two facilities.

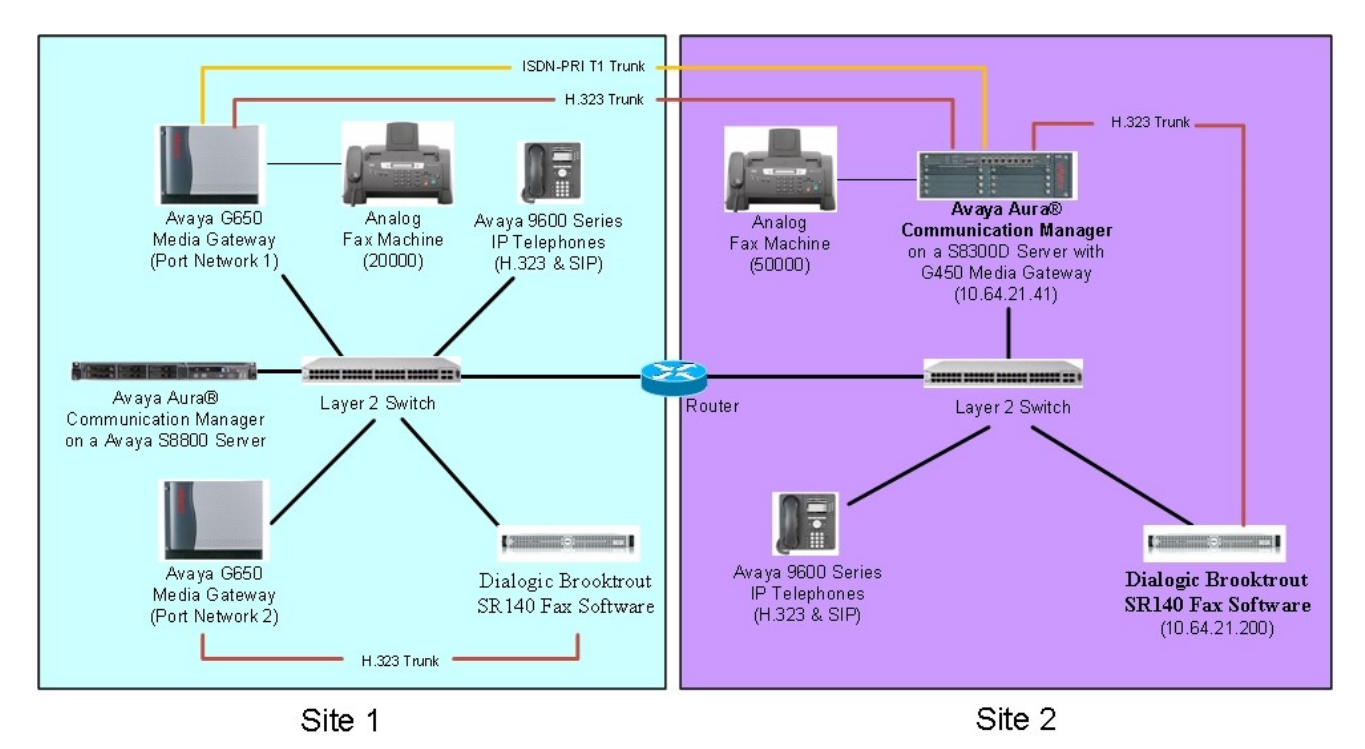

**Figure 1: Dialogic Brooktrout SR140 Fax Software with Communication Manager**

Site 1 had an Avaya S8800 Server running Communication Manager with two Avaya G650 Media Gateways. Each media gateway was configured as a separate port network in separate IP network regions. The fax server at this site communicated with Communication Manager via an H.323 trunk which terminated on a CLAN circuit pack in port network 2. IP media resources were provided by Media Processor (MedPro) circuit packs. Two versions of the MedPro circuit pack were tested in this configuration: TN2302AP and TN2602AP. Endpoints at this site included an Avaya 9600 Series IP Telephone (with H.323 and SIP firmware), and an analog fax machine.

Site 2 had an Avaya S8300D Server running Communication Manager in an Avaya G450 Media Gateway. The fax server at this site communicated with Communication Manager via an H.323 trunk. On the Avaya G450 Media Gateway, the signaling and media resources supporting the H.323 trunk were integrated directly on the media gateway processor. Endpoints at this site included Avaya 9600 Series IP Telephones (with H.323 and SIP firmware), and an analog fax machine.

The SIP phones at each site were registered with Session Manager (not pictured). Session Manager had no specific role in fax operations; therefore, this part of the configuration is not covered in these Application Notes. The IP telephones (H.323 and SIP) were not involved in the faxing operations. They were present in the configuration to verify VoIP telephone calls did not have an adverse impact on the FoIP faxing operations.

A fax call originating from a local fax server was sent to Communication Manager via an H.323 trunk. Based on the dialed digits, Communication Manager routed the fax call either to the local fax machine or to one of the trunks (ISDN-PRI or H.323) to reach the remote site. When the fax call reached the remote site, the Communication Manager at that site routed the call either to the local fax machine or to the local fax server over the H.323 trunk.

## **4. Equipment and Software Validated**

The following equipment and software/firmware were used for the sample configuration provided:

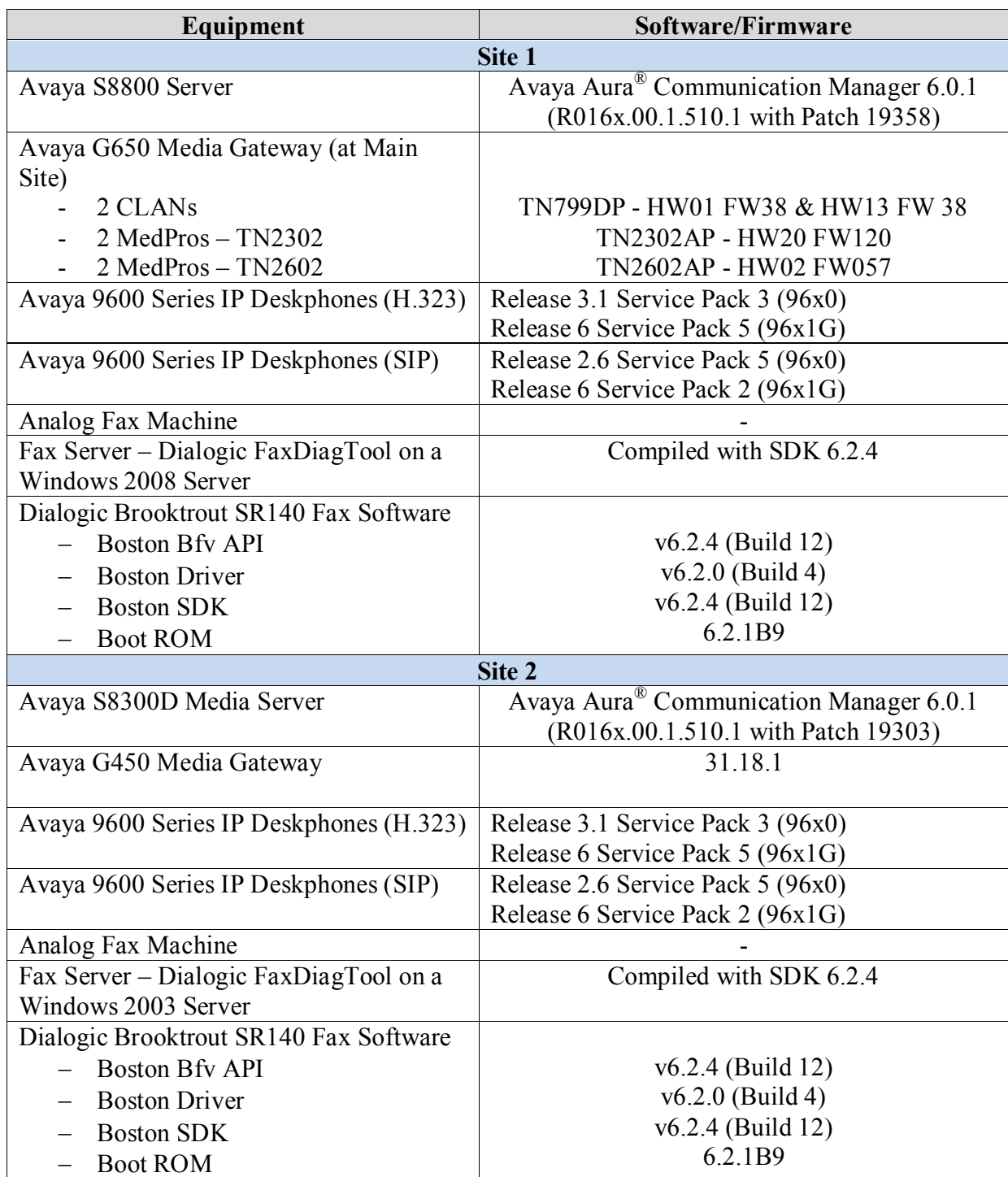

# **5. Configure Avaya Aura® Communication Manager**

This section describes the Communication Manager configuration necessary to interoperate with the Dialogic Brooktrout SR140 Fax Software. It focuses on the configuration of the routing and H.323 trunk between Communication Manager and the fax server. All other components are assumed to be in place and previously configured, including the H.323 and ISDN-PRI trunks that connect Sites 1 and 2 in **Figure 1**.

The examples shown in this section refer to Site 2. Similar steps also apply to Site 1 using values appropriate for that location.

The configuration of Communication Manager was performed using the System Access Terminal (SAT). After the completion of the configuration, the **save translation** command was used to make the changes permanent.

### **5.1. Steps to Configure Communication Manager**

The procedures for configuring Communication Manager include the following areas:

- Verify Communication Manager License (Step 1)
- Administer IP Network Region (Step 2)
- Administer IP Codec Set (Step 3)
- Administer IP Node Names (Step 4)
- Administer H.323 Signaling Group (Step 5)
- Administer H.323 Trunk Group (Step 6)
- Administer H.323 Signaling Group Update (Step 7)
- Administer Public Unknown Numbering (Step 8)
- Administer Route Pattern (Step 9)
- Administer AAR Analysis (Step 10)

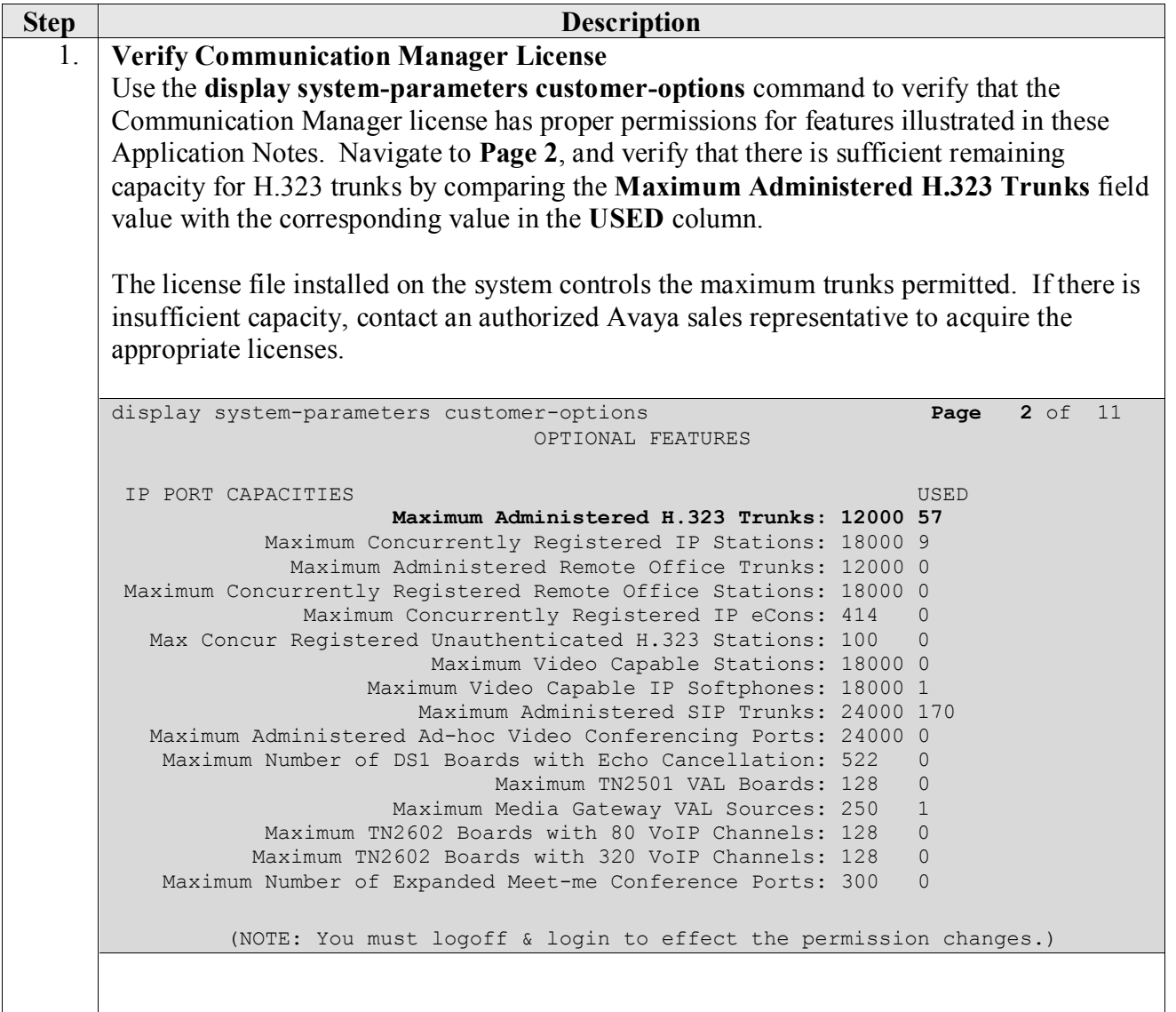

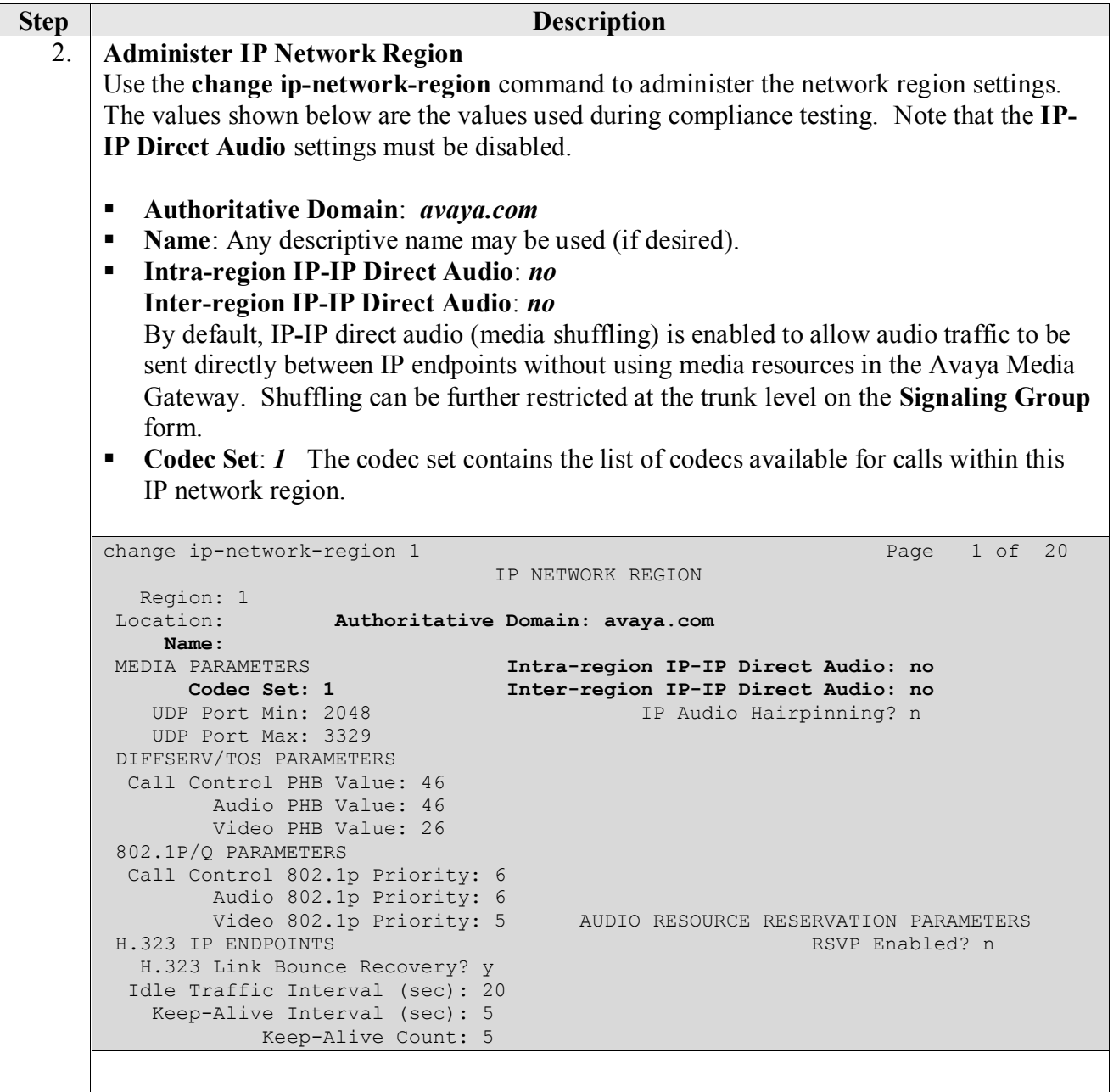

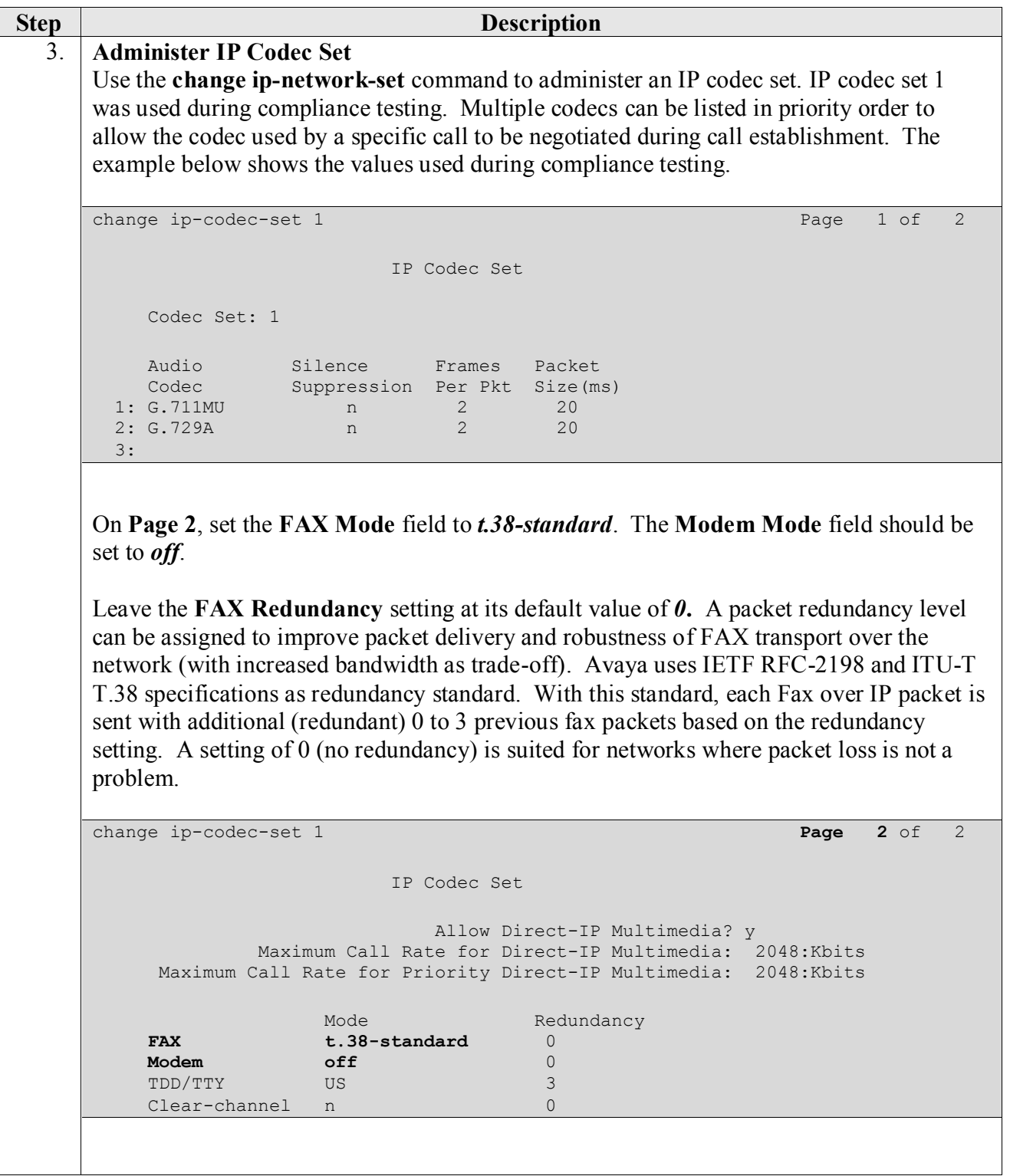

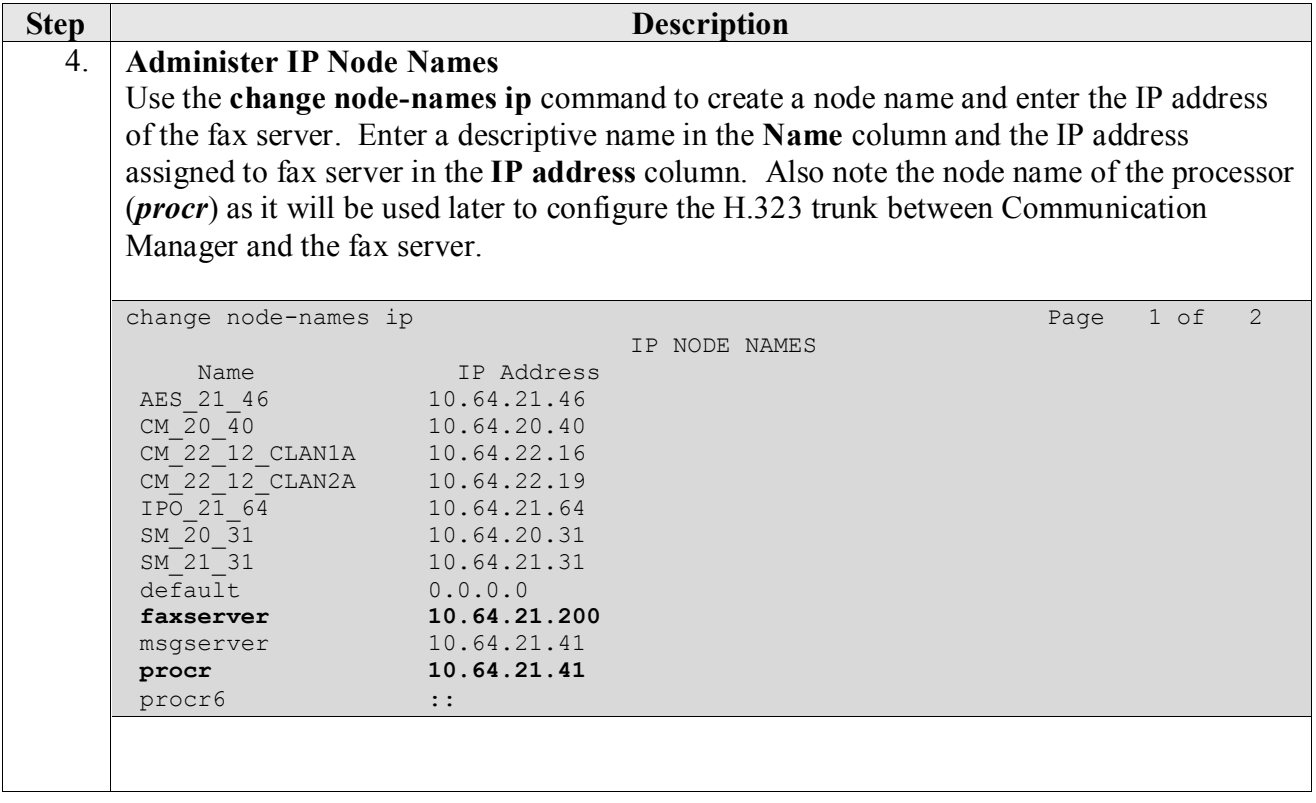

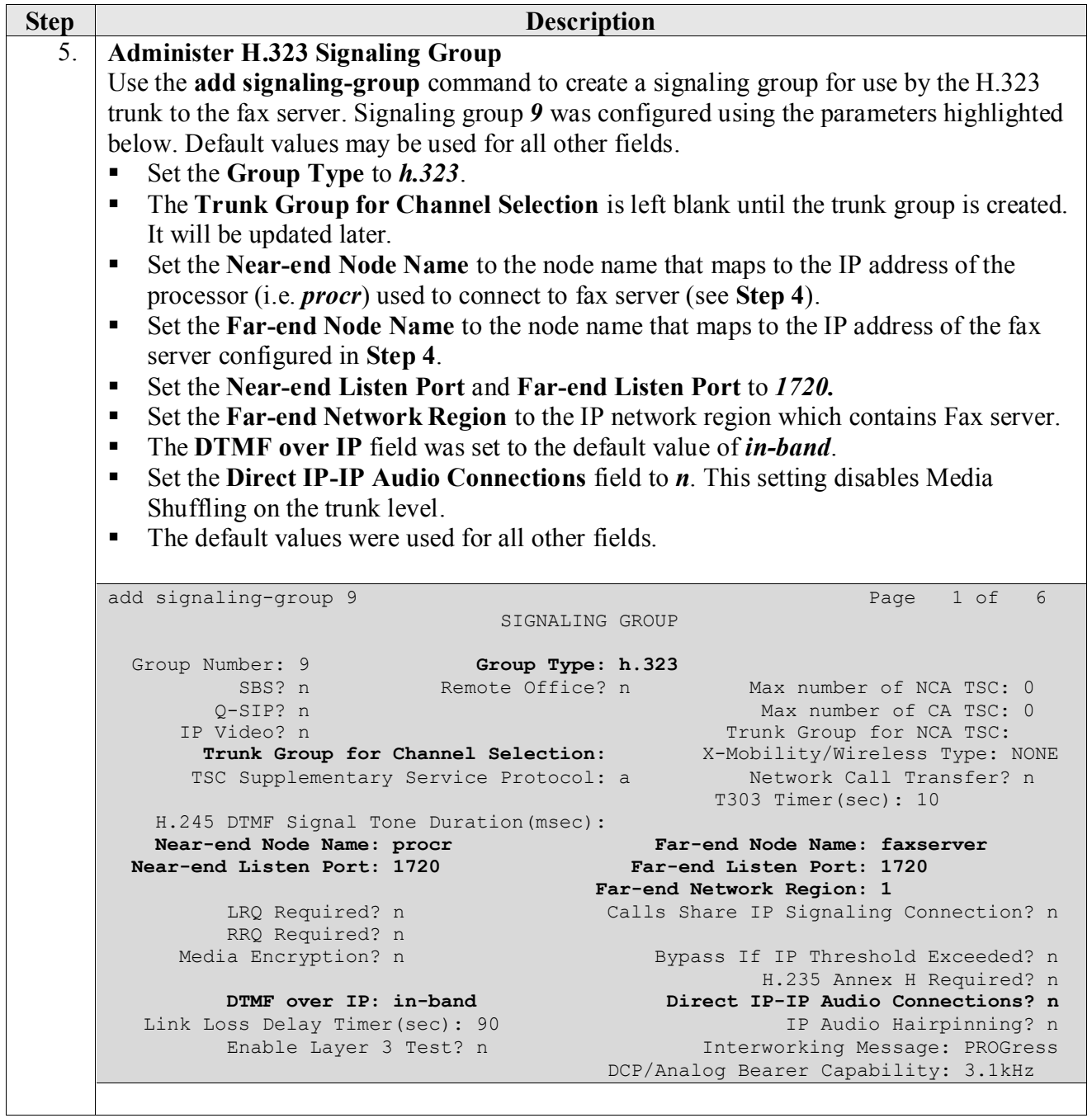

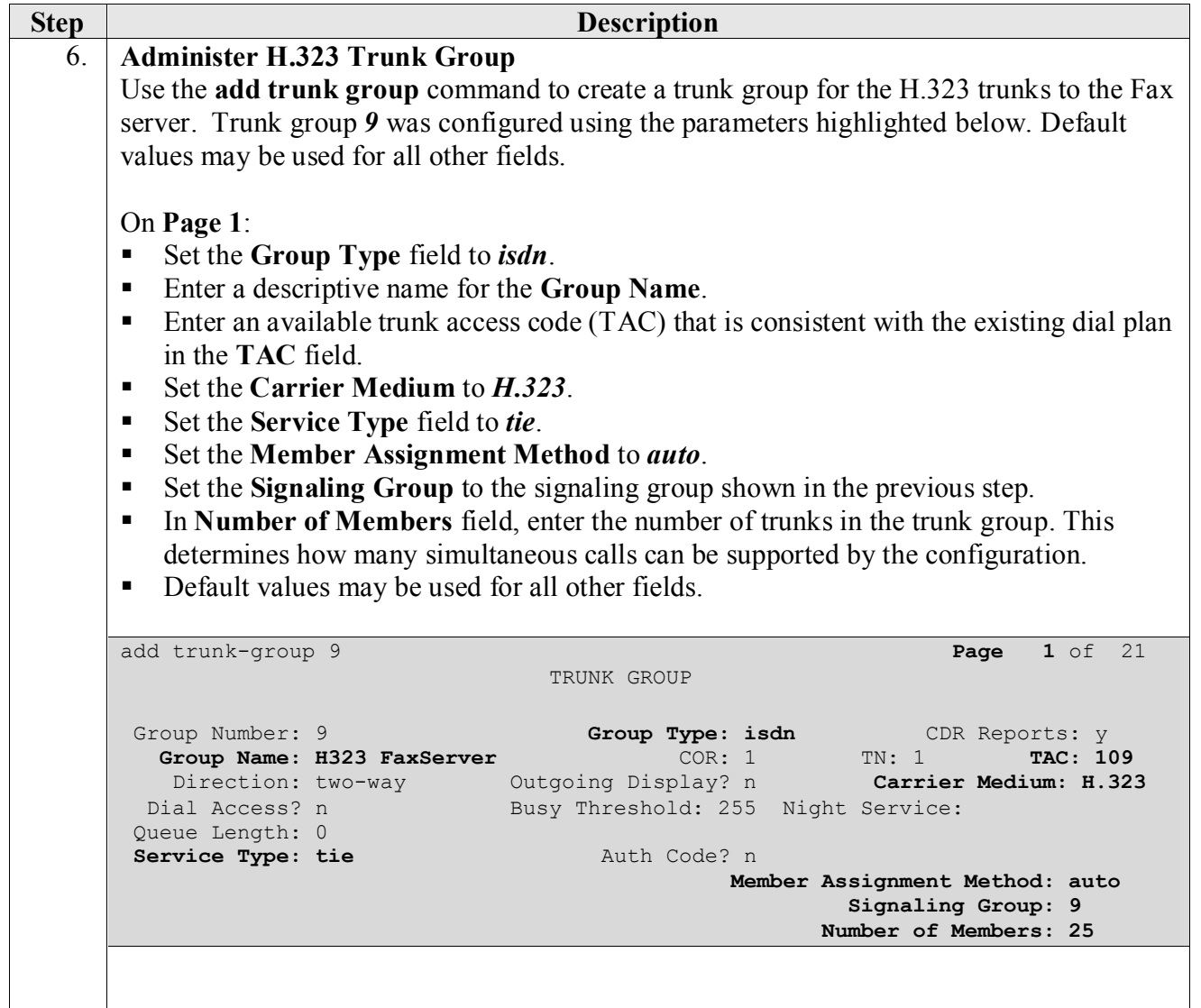

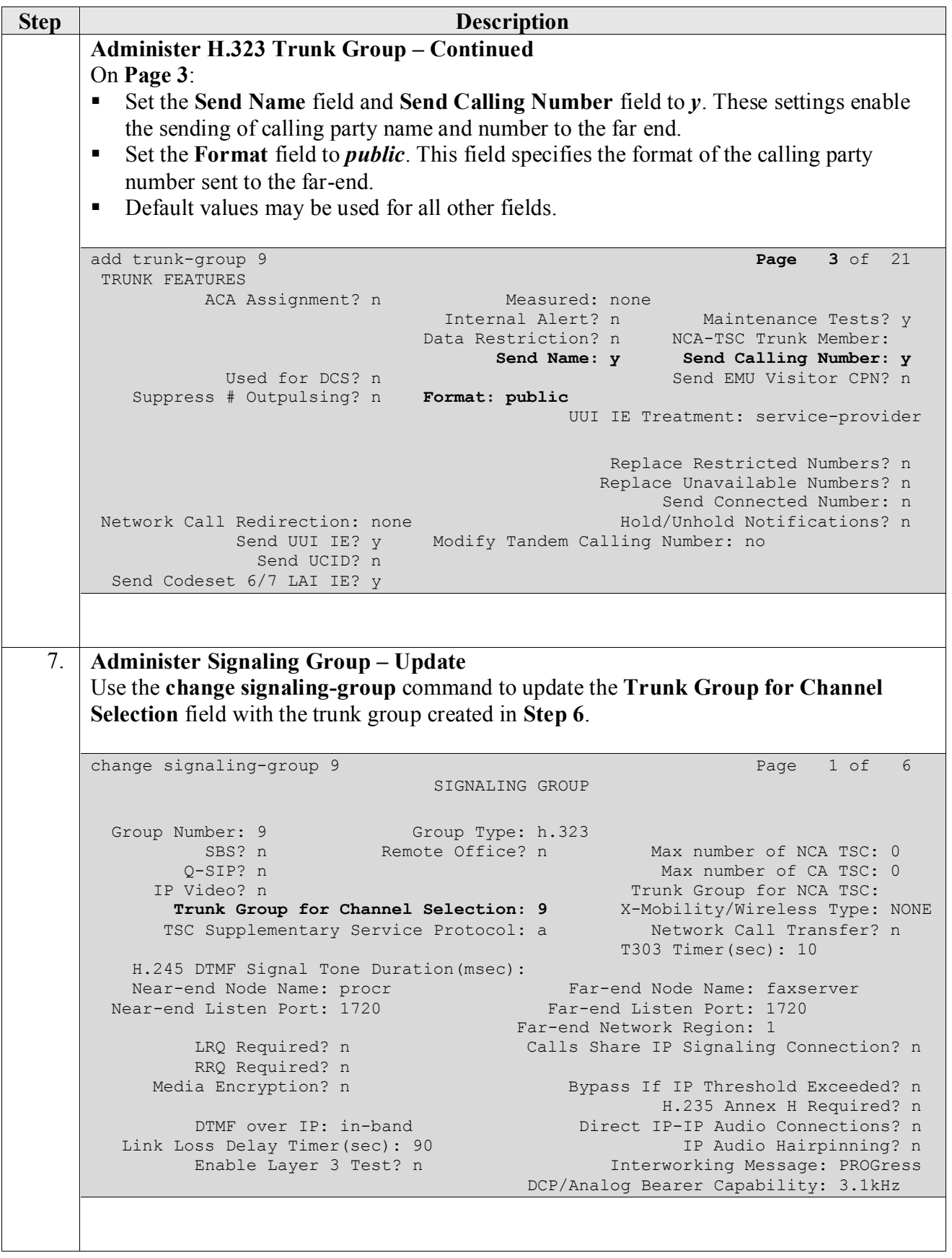

Solution & Interoperability Test Lab Application Notes ©2012 Avaya Inc. All Rights Reserved.

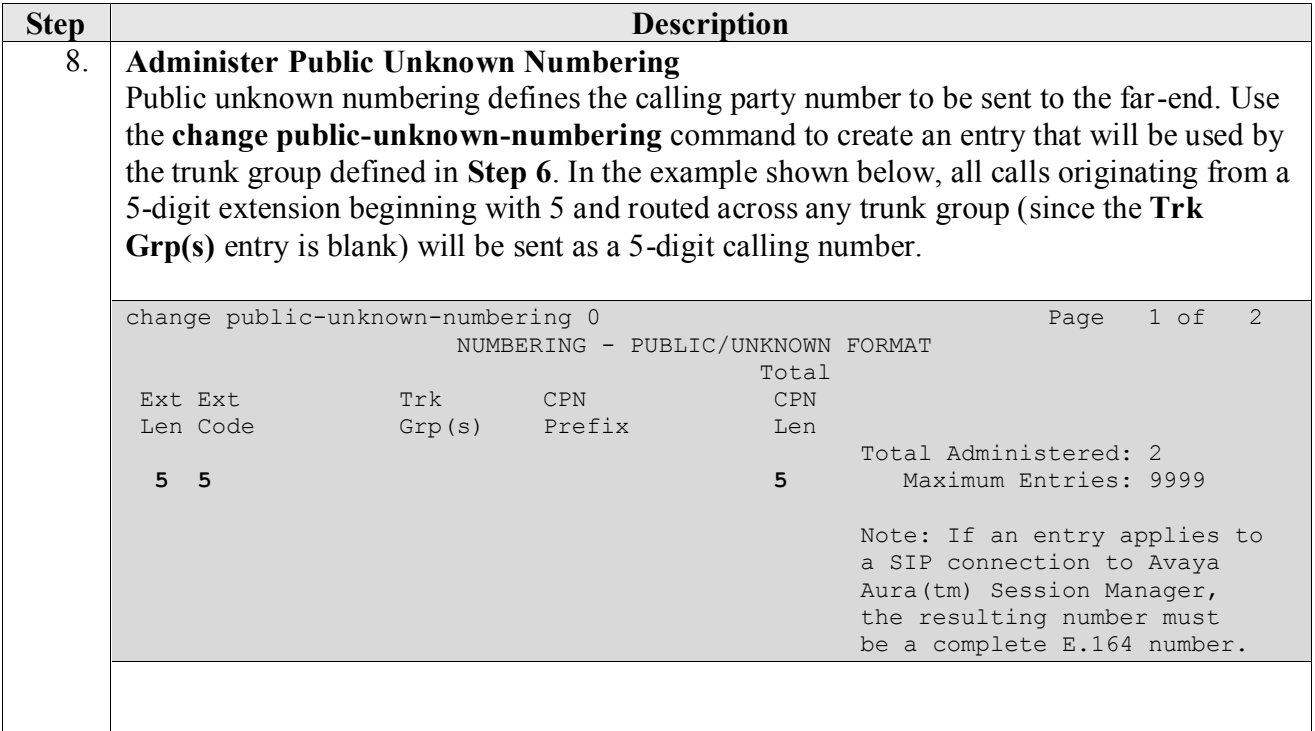

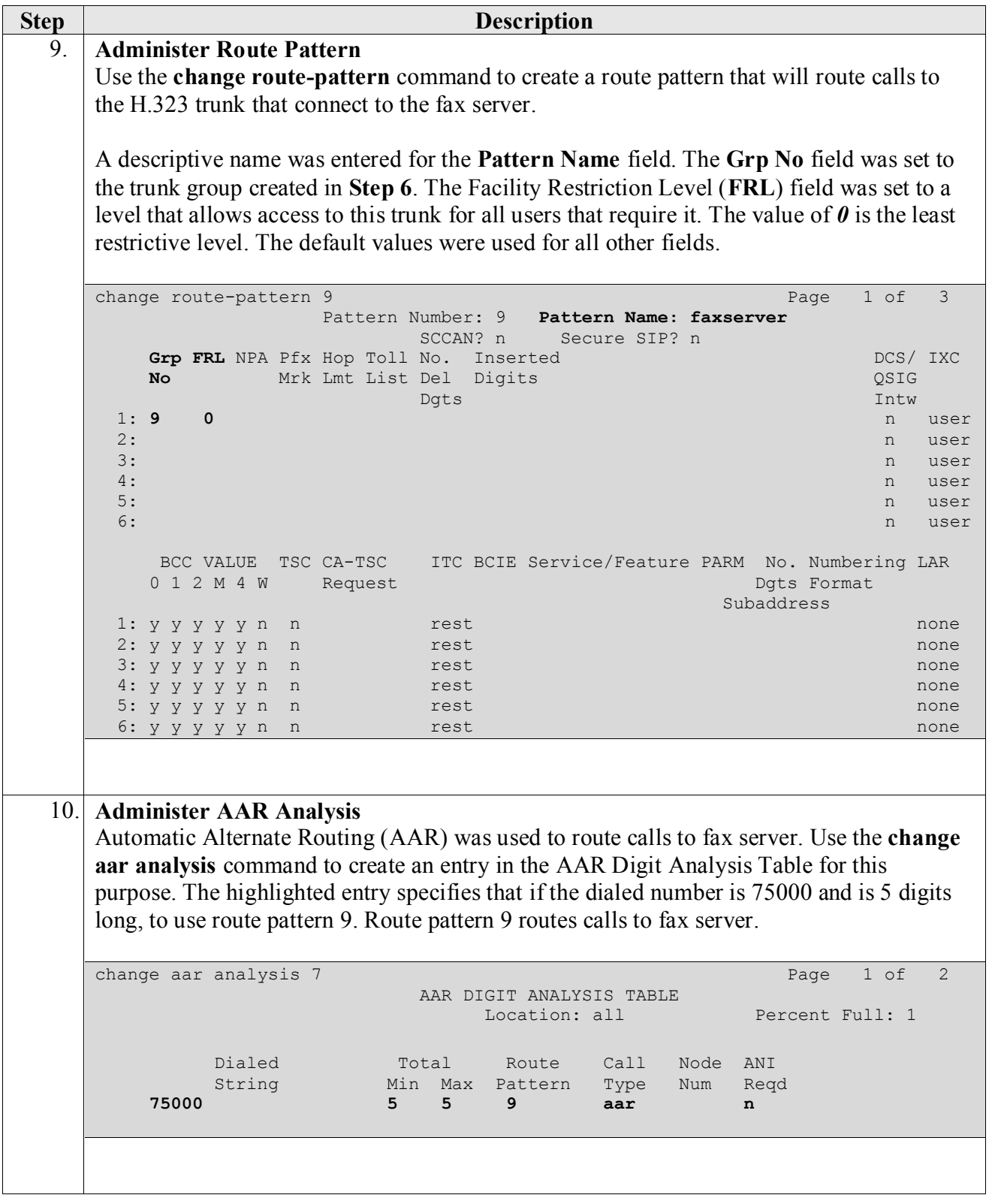

## **6. Configure Dialogic Brooktrout SR140 Fax Software**

This section describes the configuration of the Dialogic Brooktrout SR140 Fax Software. It assumes that that a fax server application and all required software components, including Dialogic Brooktrout SR140 Fax Software, have been installed and properly licensed. For instructions on installing Dialogic Brooktrout SR140 Fax Software, consult the Dialogic Brooktrout SR140 Fax Software documentation (**Reference [3]**).

Note that the configurations documented in this section pertain to interoperability between the Dialogic Brooktrout SR140 Fax Software and the Avaya H.323 infrastructure. The standard configurations pertaining to the Dialogic Brooktrout SR140 Fax Software itself (e.g., administering fax channels) are not covered. For instructions on administering and operating the Dialogic Brooktrout SR140 Fax Software, consult the Dialogic Brooktrout SR140 Fax Software documentation (**Reference [3]**).

The examples shown in this section refer to Site 2 in **Figure 1**. Similar steps also apply to Site 1 using values appropriate for that location.

### **6.1. Steps to Dialogic Brooktrout SR140 Fax Software**

The configuration procedures covered in this section include the following:

- Launch Brooktrout Configuration Tool (Step 1)
- Configure IP Stack (Step 2)
- Configure H.323 IP Parameters (Step 3)
- Configure T.38 Parameters (Step 4)
- Configure RTP Parameters (Step 5)
- Configure RTP Port Range (Step 6)
- Complete Brooktrout SR140 configuration (Step 7)

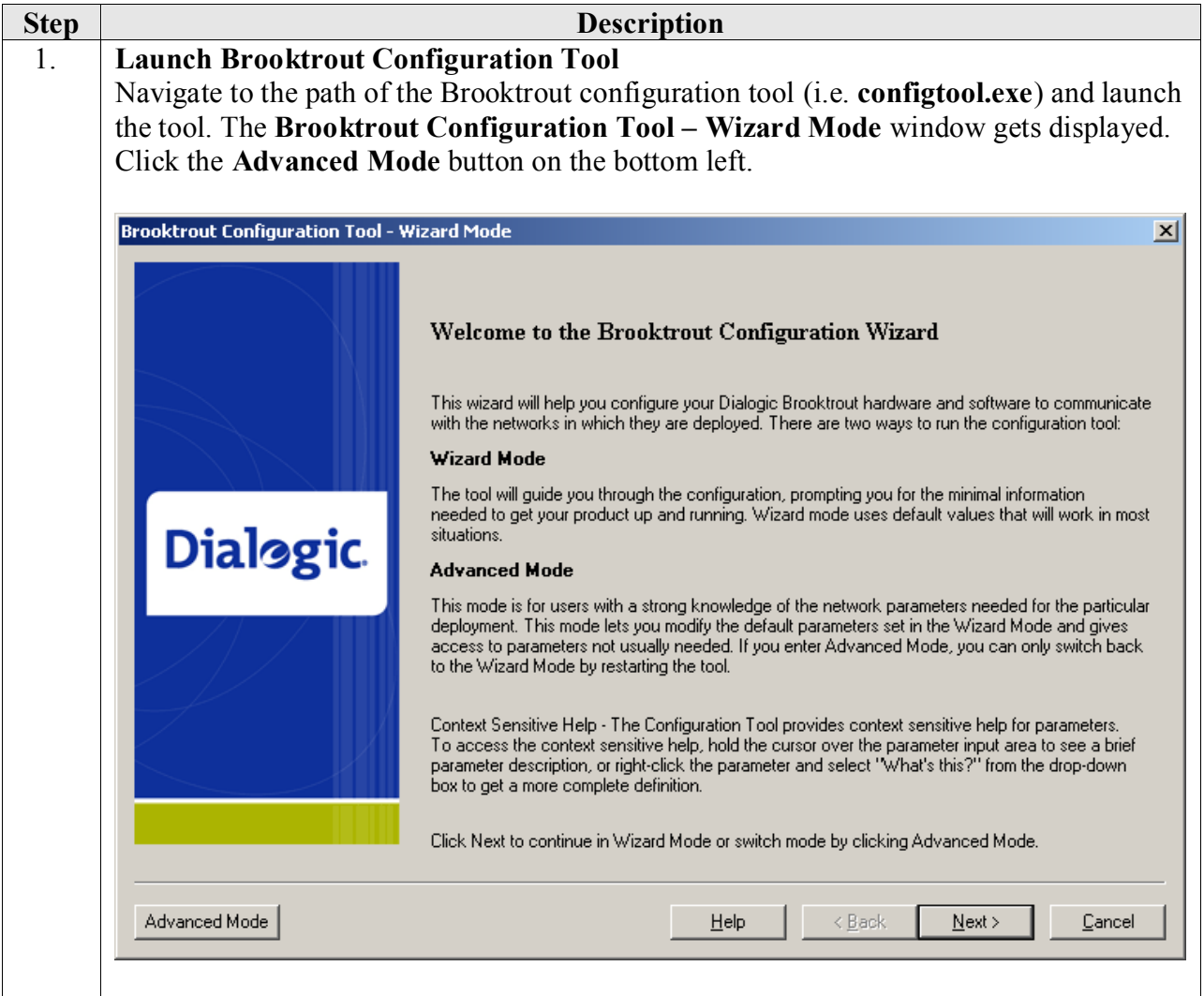

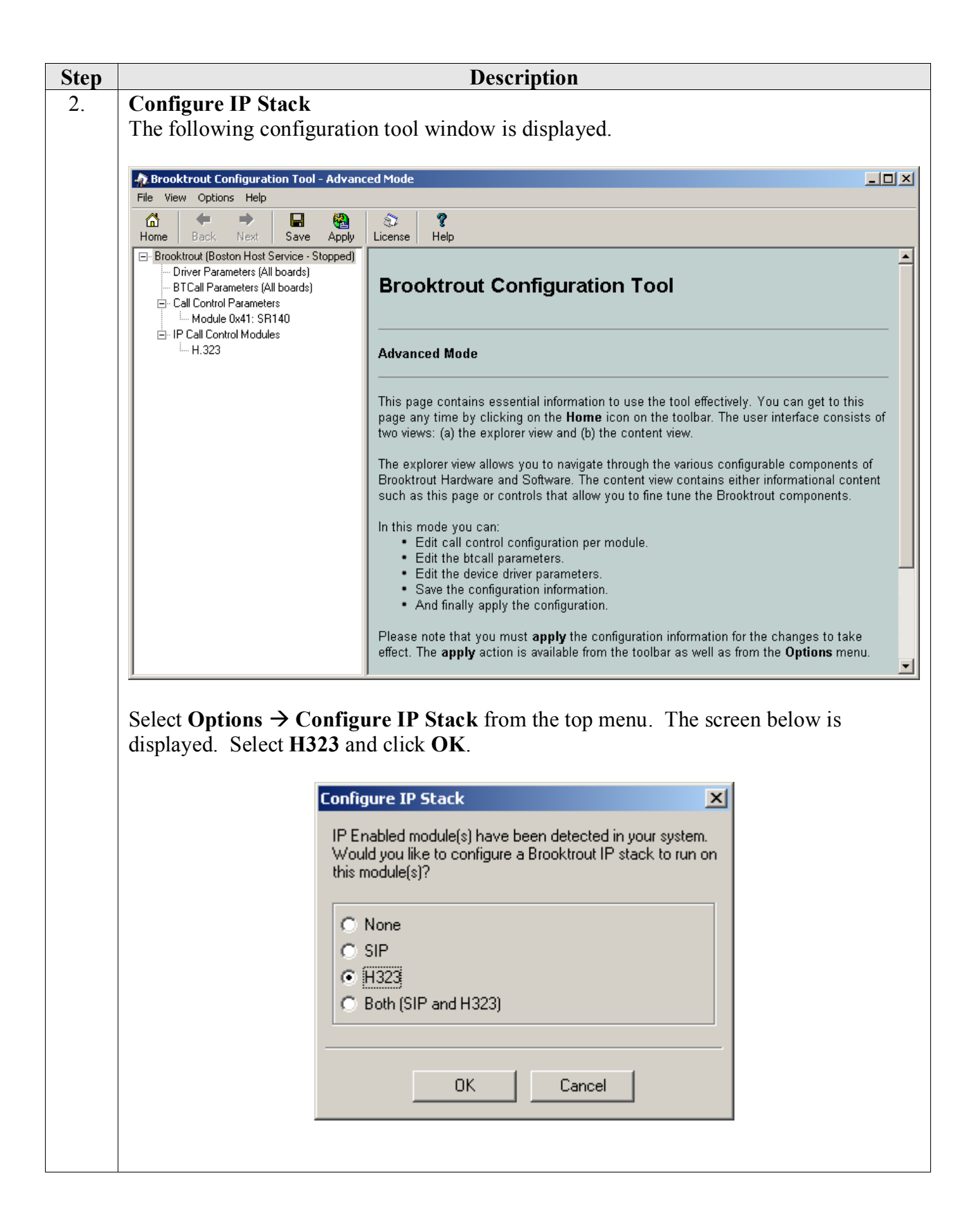

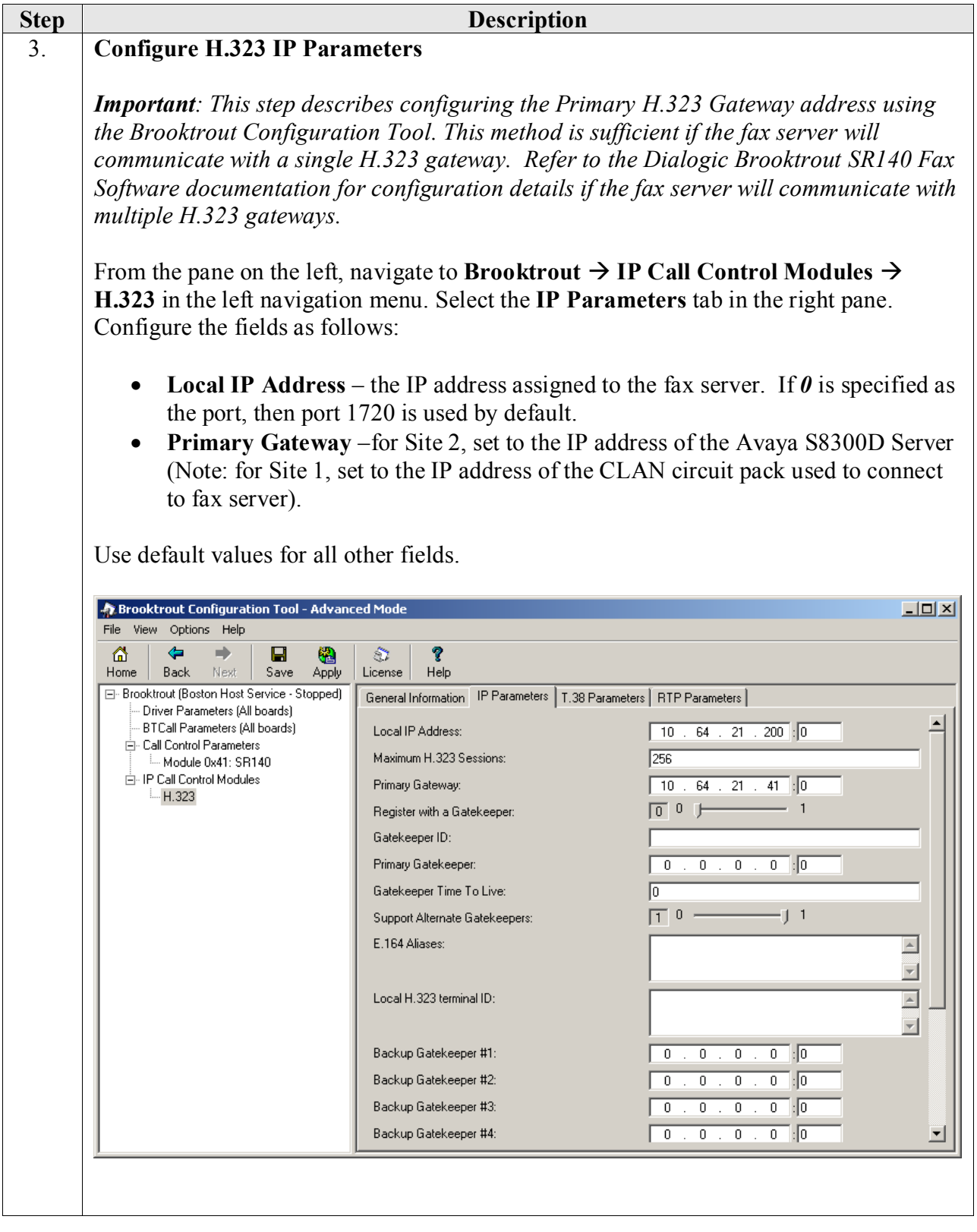

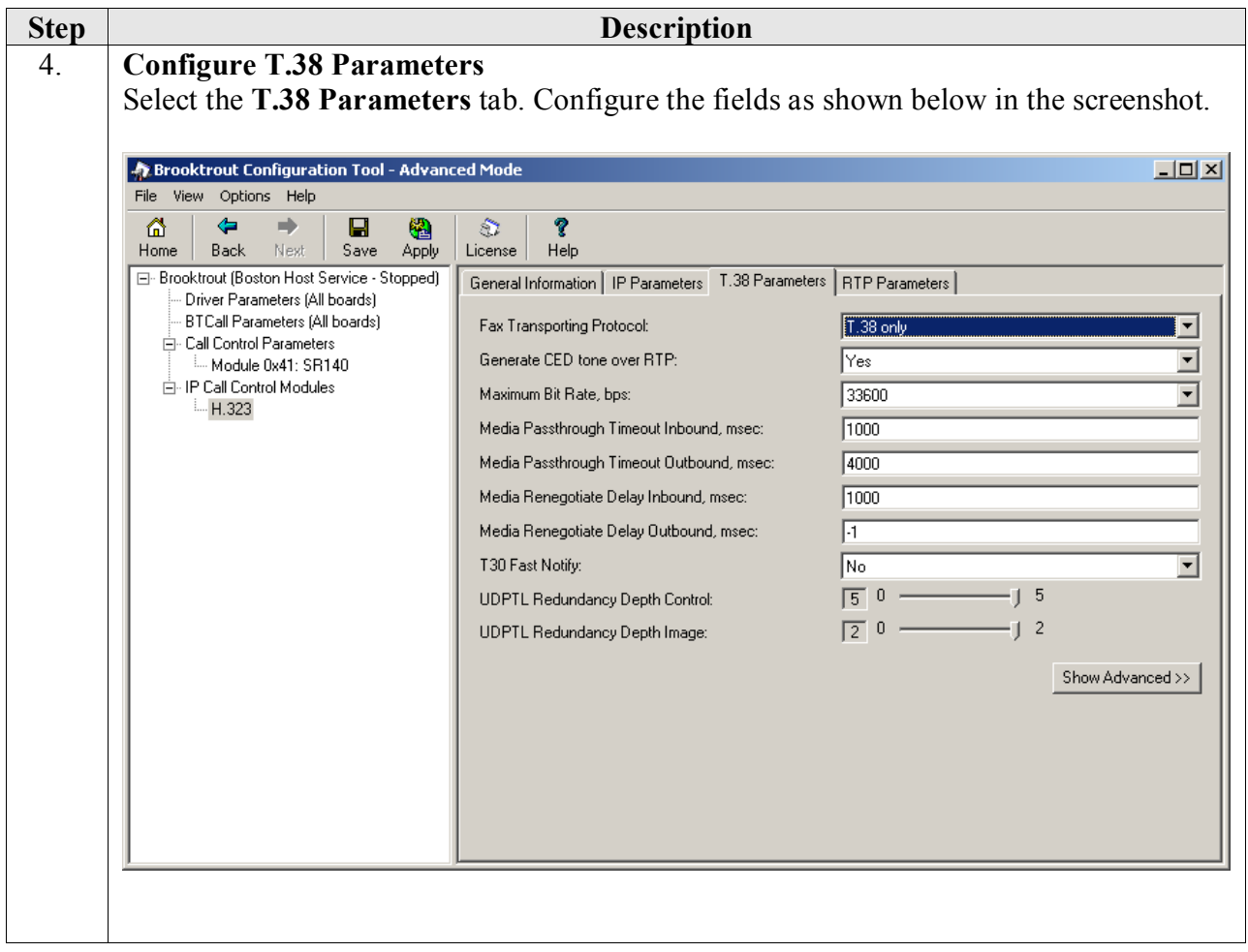

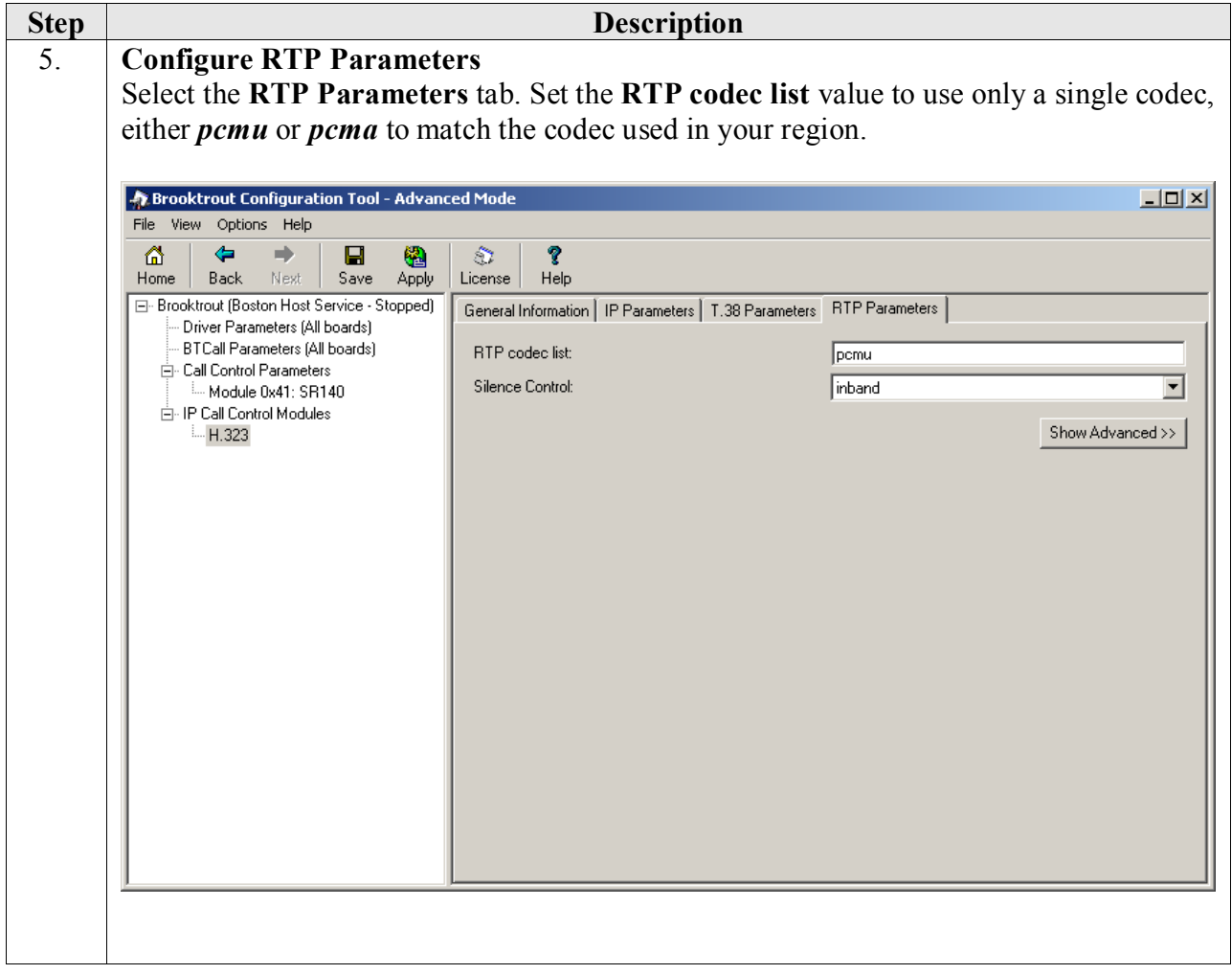

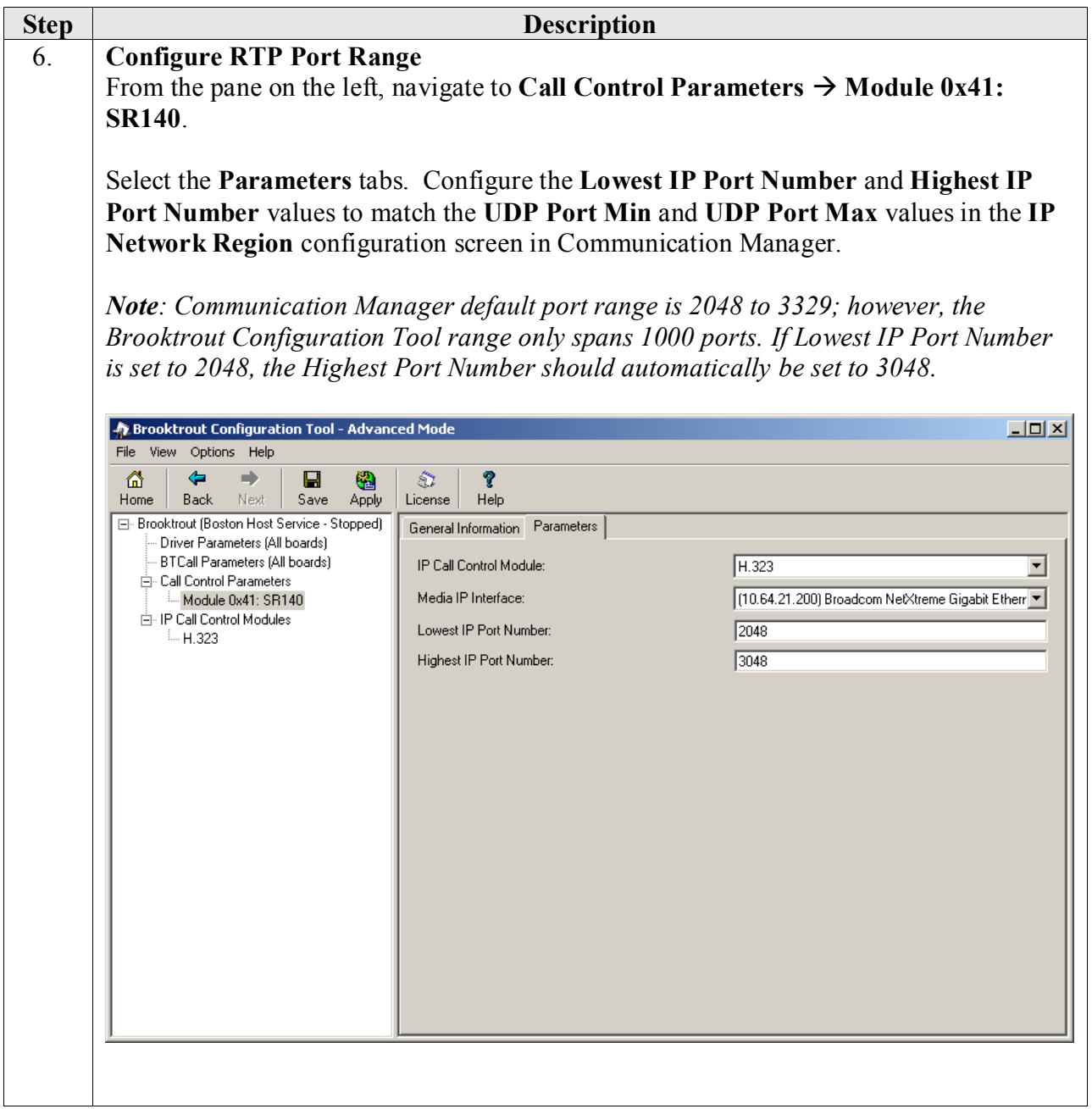

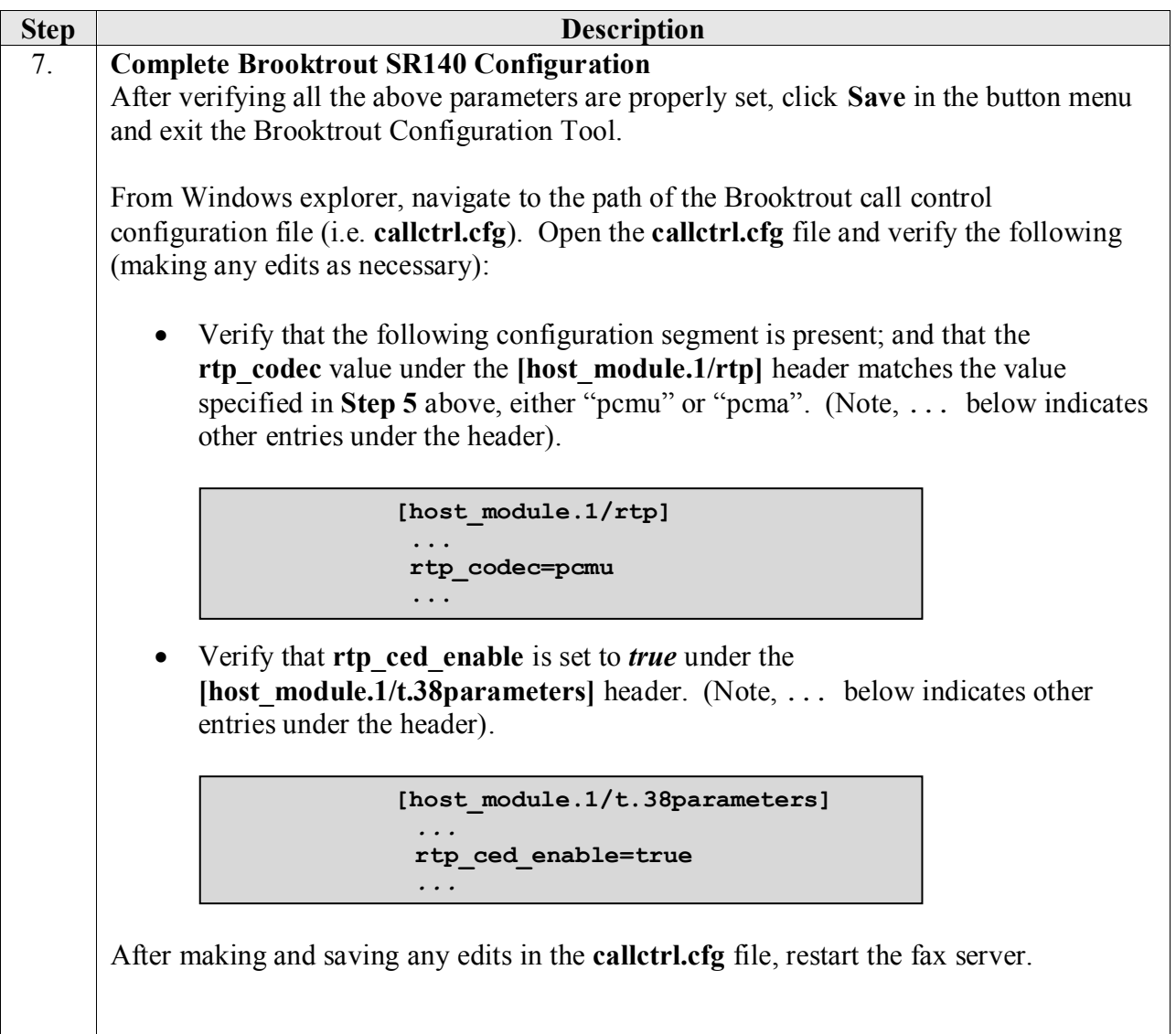

## **7. Verification Steps**

The following steps may be used to verify the configuration:

- From Communication Manager SAT, use the:
	- o **status signaling-group** to verify the signaling group to the fax server is in-service.
	- o **status trunk-group** command to verify the trunk group to fax server is in-service.
	- o **list trace tac** command to verify that fax calls are routed over the expected trunks.
- Verify fax calls can be placed to/from the fax server.

## **8. Conclusion**

These Application Notes describe the procedures for configuring Dialogic Brooktrout SR140 Fax Software with Avaya Aura<sup>®</sup> Communication Manager using an H.323 trunk interface. Dialogic Brooktrout SR140 Fax Software successfully passed compliance testing.

## **9. Additional References**

This section provides references to the product documentation relevant to these Application Notes. Avaya product documentation may be found at [http://support.avaya.com.](http://support.avaya.com/)

- [1] *Avaya Aura™ Communication Manager Feature Description and Implementation*, Doc # 555- 245-205, Release 6.0, Issue 8.0, June, 2010.
- [2] *Administering Avaya Aura™ Communication Manager*, Doc # 03-300509, Release 6.0, Issue 6.0, June, 2010.
- [3] Dialogic Brooktrout SR140 Fax Software documentation may be found out [http://www.dialogic.com/en/Products/fax-boards-and-software/foip/sr140.aspx.](http://www.dialogic.com/en/Products/fax-boards-and-software/foip/sr140.aspx)

#### **©2012 Avaya Inc. All Rights Reserved.**

Avaya and the Avaya Logo are trademarks of Avaya Inc. All trademarks identified by  $^{\circledR}$  and  $^{TM}$ are registered trademarks or trademarks, respectively, of Avaya Inc. All other trademarks are the property of their respective owners. The information provided in these Application Notes is subject to change without notice. The configurations, technical data, and recommendations provided in these Application Notes are believed to be accurate and dependable, but are presented without express or implied warranty. Users are responsible for their application of any products specified in these Application Notes.

Please e-mail any questions or comments pertaining to these Application Notes along with the full title name and filename, located in the lower right corner, directly to the Avaya DevConnect Program at devconnect@avaya.com.